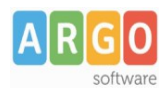

# **GUIDA PER LA GESTIONE DEGLI ESAMI DI STATO**

#### **Fase propedeutica:**

Le classi devono avere l'indicazione dell'anno di corso 5, il flag su classe uscente e sul periodo Esami di stato. Per verificare, accedere al menù *tabelle/struttura scolastica/classi.*

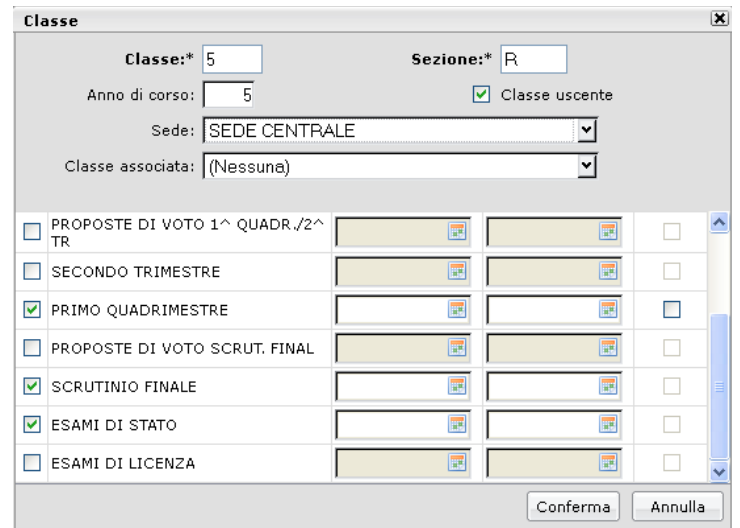

#### **Procedura:**

Andare in *[Curriculum->Esami di Stato](javascript:void(0))* per gestire le 5 fasi relative agli esami di stato.

### *1. Tabella Commissione d'Esame*

Selezionare la struttura scolastica e cliccare sull'icona in alto "Inserisci riga" per creare le commissioni. E' necessario che il campo *Presidente* venga compilato per la buona riuscita delle fasi successive; se non si desidera inserire subito il nome, si può immettere un carattere fittizio, ad esempio "." (punto)

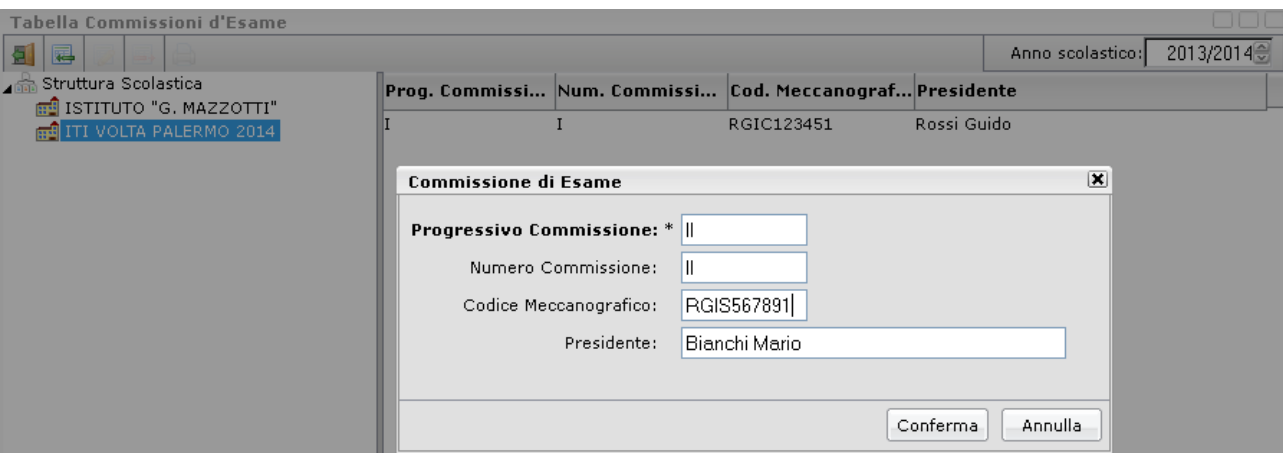

## *2. Tabella Corsi di Diploma*

Inserire i corsi di diploma della scuola, premendo sempre il pulsante

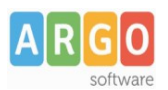

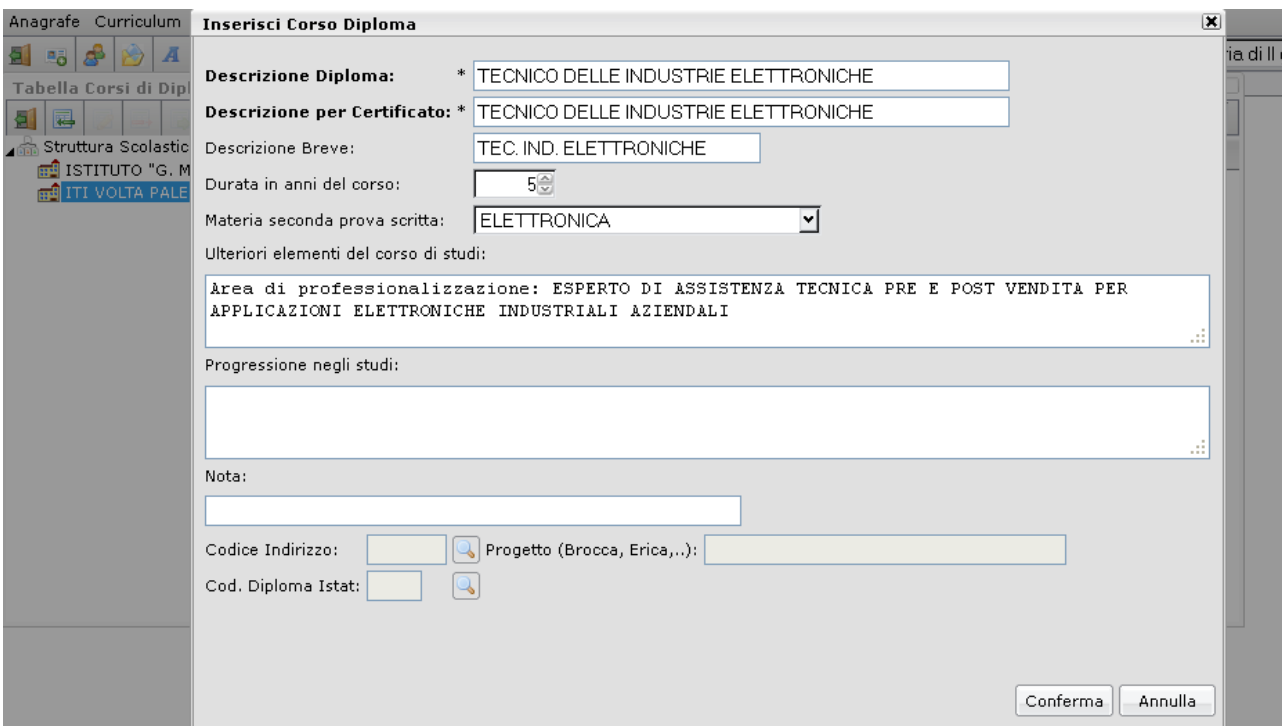

E' obbligatoria la compilazione dei campi *Descrizione Diploma* e *Descrizione per Certificato*, mentre si rende fondamentale ai fini della stampa del Certificato del Diploma Allegato B, l'indicazione della *Durata in anni del corso* e la *materia seconda prova scritta*; se necessario redigere anche i campi *Ulteriori elementi del corso di studi* e *Progressione negli studi*.

Il campo *Nota* va usato per dettagliare le caratteristiche di quel corso specifico. E' indispensabile usarlo quando ad esempio ci sono più corsi con la stessa denominazione ma con materie distinte.

*Codice Indirizzo* e *Progetto* servono per la trasmissione dati per Alma Diploma e il campo *Cod. Diploma Istat* per la rilevazione Istat 2014 (diplomati 2010).

#### *Associazione Corso di Diploma - Candidati*

Dopo l'inserimento del Corso di Diploma, si può immediatamente procedere all'assegnazione dello stesso ai candidati, in modo massivo per classe, attraverso il pulsante **+** "Assegna Corso". Senza questa importante indicazione il programma non stamperà le materie del corso diploma nel Certificato (Allegato B).

Si fa comunque presente che l'assegnazione del corso può anche essere fatta, per singolo candidato, contestualmente alla gestione del risultato (vedi punto 5).

## *3. [Materie Corsi di Diploma](javascript:void(0))*

Tramite questa voce di menù è possibile inserire le materie specifiche dei vari corsi di diploma della scuola. La finalità è il loro riporto nel Certificato di Diploma (Allegato B).

Selezionare il Corso Diploma a sinistra, scegliere le materie da assegnare in basso sulla destra e portarle nella

parte superiore della schermata per attribuirle al Corso Diploma tramite l'icona  $\blacksquare$ .

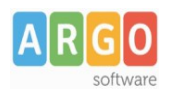

# Le Guide Sintetiche

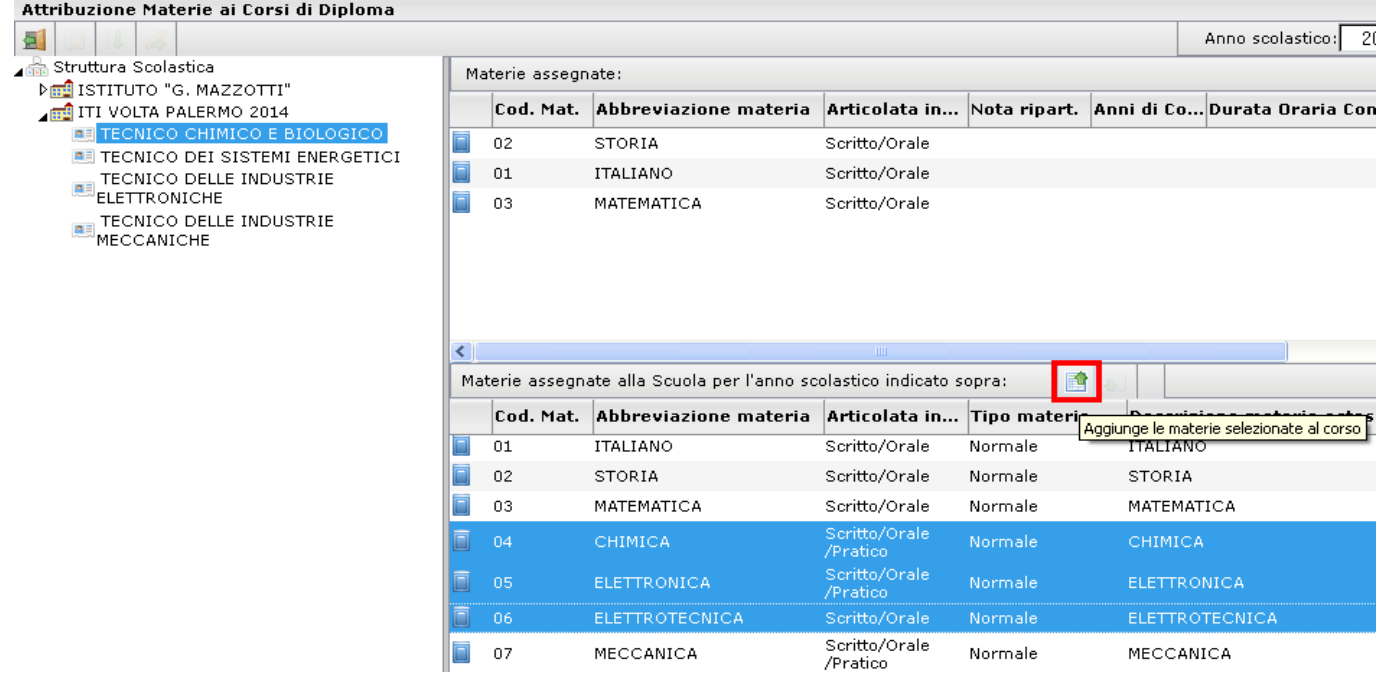

Una volta assegnate le materie al Corso Diploma, utilizzando l'icona , il , è possibile ordinare le materie, nel caso in cui l'ordine dato inizialmente non sia quello corretto.

Facendo doppio click sulla materia assegnata, o tramite il tasto di modifica **di primo in seria di montano di con** *di Corso* e la *Durata Oraria Complessiva* per ciascuna materia.

L'icona <sup>8</sup> "Copia materie in altri corsi di diploma" vi permetterà, ove necessario, di copiare le materie attribuite al corso selezionato negli altri corsi diploma.

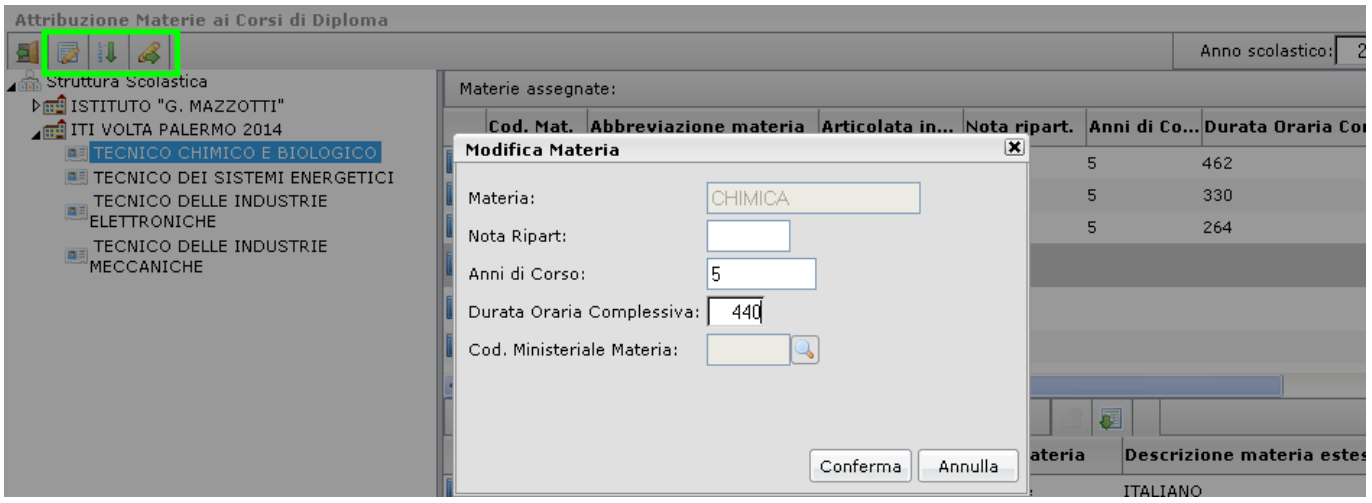

## *4. [Attribuzione Alunni alle Commissioni](javascript:void(0))*

Evidenziare la classe e cliccare in alto sul menù a tendina per scegliere la Commissione d'Esame da collegare alla classe in questione; selezionare gli alunni in basso e cliccare sull'apposita icona **per** per spostarli nel riquadro in alto.

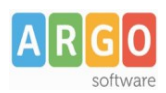

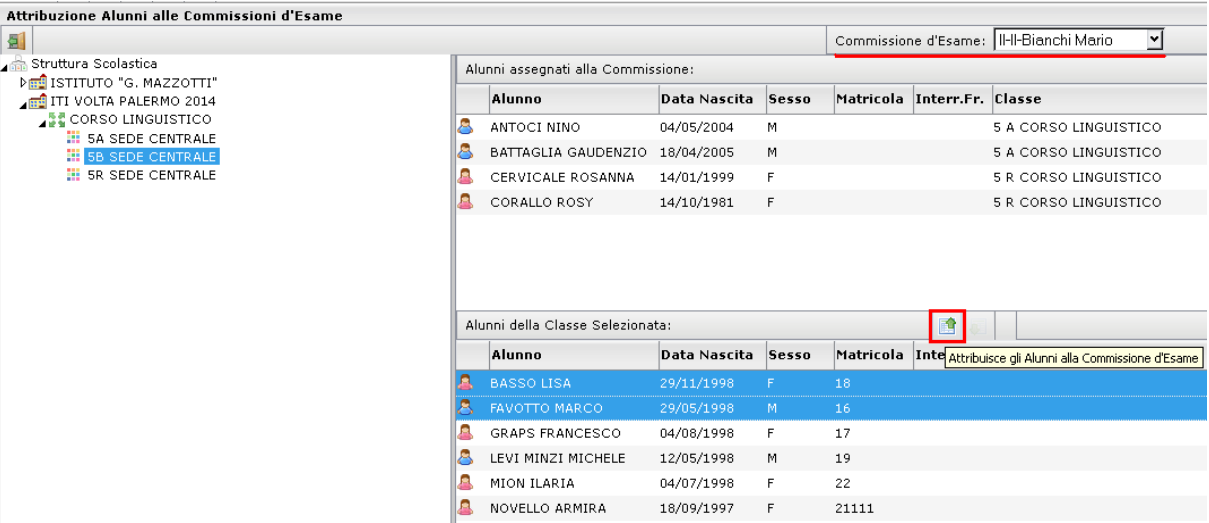

Si possono assegnare anche alunni di classi diverse alla stessa commissione, selezionando nel contesto altre classi nel riquadro di sinistra.

### *5. Esito Esame di Stato*

Tramite questa procedura si registra il risultato dell'esame, per singolo candidato.

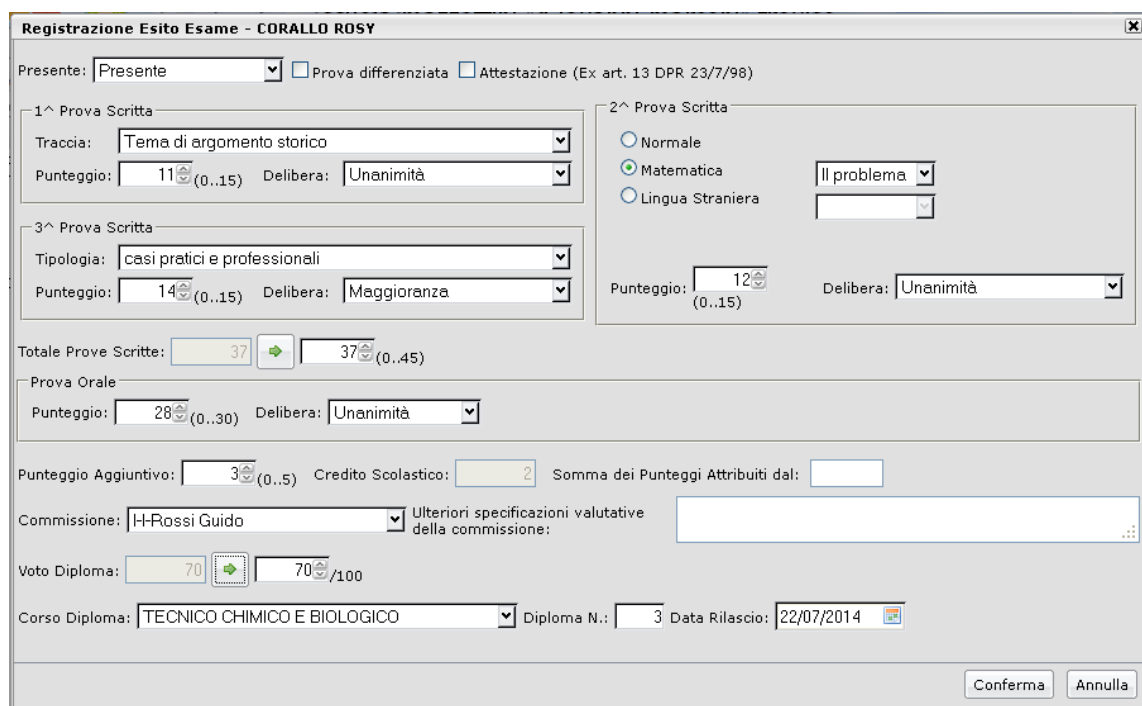

Non è obbligatoria la compilazione di tutti i campi; per una gestione di base (stampa prospetti, statistiche, certificazioni...) è sufficiente immettere gli elementi essenziali, cioè il voto di diploma, i punteggi delle prove, il titolo conseguito...

La compilazione degli elementi *secondari* (presenza, traccia I prova, delibera di attribuzione punteggi...) è però obbligatoria nel caso in cui la scuola debba trasmettere al Sidi Miur, tramite il nostro sistema, il flusso ES – risultato Esami di Stato.

#### **Cordiali saluti**